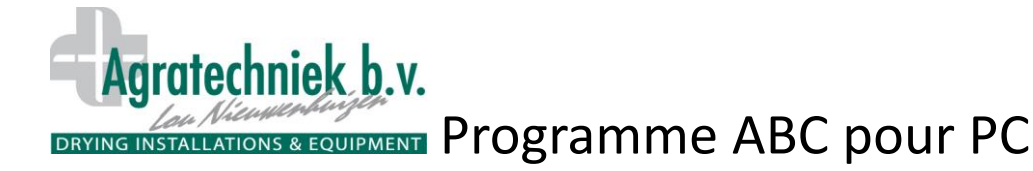

#### **Ecran d'ouverture programme ABC pour PC; Serveur ABC**

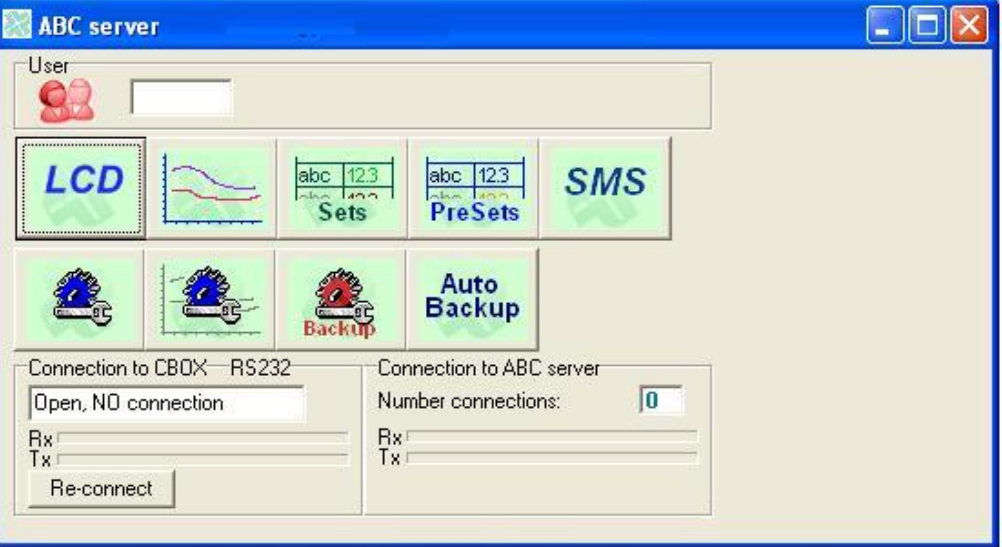

#### **Lexique des icones:**

Code pour niveau d'utilisateur.

Ouverture de l'écran de commande sur PC. Les écrans et commandes de l'armoire sont identiques à ceux du LCD.

Ouverture des données des journaux:

- **•** Graphique
- Ecran LCD

Ouverture de l'écran pour introduction des paramètres.

Ouverture de l'écran pour enregistrement et appel des programmes «Prédéfinis»

Ouverture de la page de configuration du module SMS.

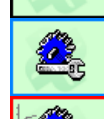

Auto Backup

92

LCD

abc  $|12.3|$  $\tilde{s}$ <sub>ets</sub> abc  $|12.3|$ **PreSets SMS** 

> Ouverture de la page de paramétrage de la connexion entre la C-box et le PC (réservée à l'utilisateur 3).

Ouverture de la page pour le paramétrage et le contrôle des données des journaux ainsi que des paramètres.

Enregistrement des paramètres actuels. L'intervenant pourra, après entretien ou tests, remettre les paramètres actuels stockés.

Programmation horaire pour l'enregistrement automatique de données journalières. Lors d'une panne, coupure ou remplacement de la C-box, l'ensemble des données de l'avant-dernier enregistrement pourra être réintroduit.

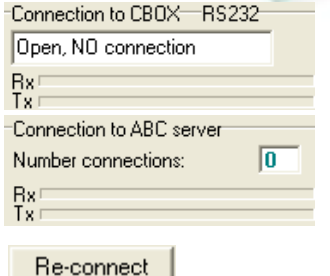

Type de connexion du PC avec la C-Box Statut de la connexion Rx : petits blocs qui bougent. Tx :

Rétablissement de la connexion.

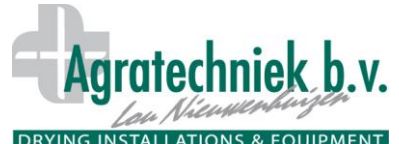

# DRYING INSTALLATIONS & EQUIPMENT Programme ABC pour PC

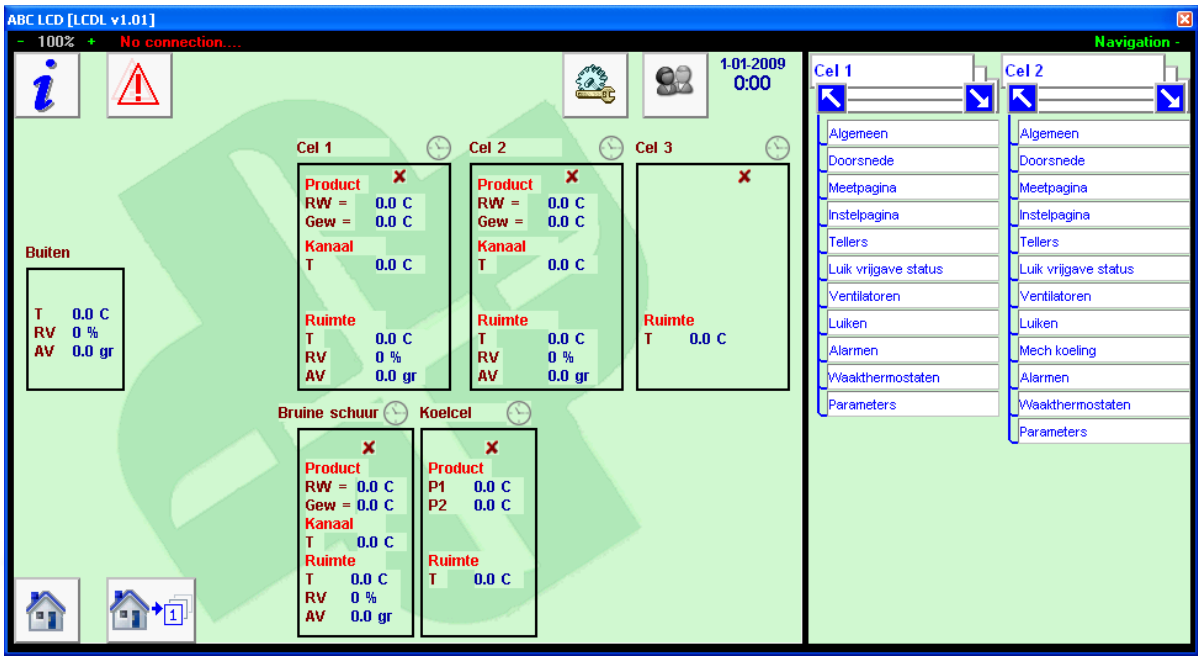

#### **Ecran d'utilisation sur PC**

L'écran d'utilisation sur PC a la même présentation que l'écran tactile ABC de l'armoire. Détails supplémentaires:

- L'écran peut être réduit de 33% ou être agrandi de 150%.
- $\bullet$  Indication de statut de connexion avec la C-box.
- Ecrans de navigation complémentaires;
	- o En cliquant sur « Navigation + » vous pouvez ouvrir 2 écrans de navigation.
	- o Sur chaque écran de navigation, vous pouvez directement ouvrir la page désirée.
	- o Vous pouvez maintenant ouvrir facilement 2 écrans de n'importe quelle cellule et les comparer entre-eux.

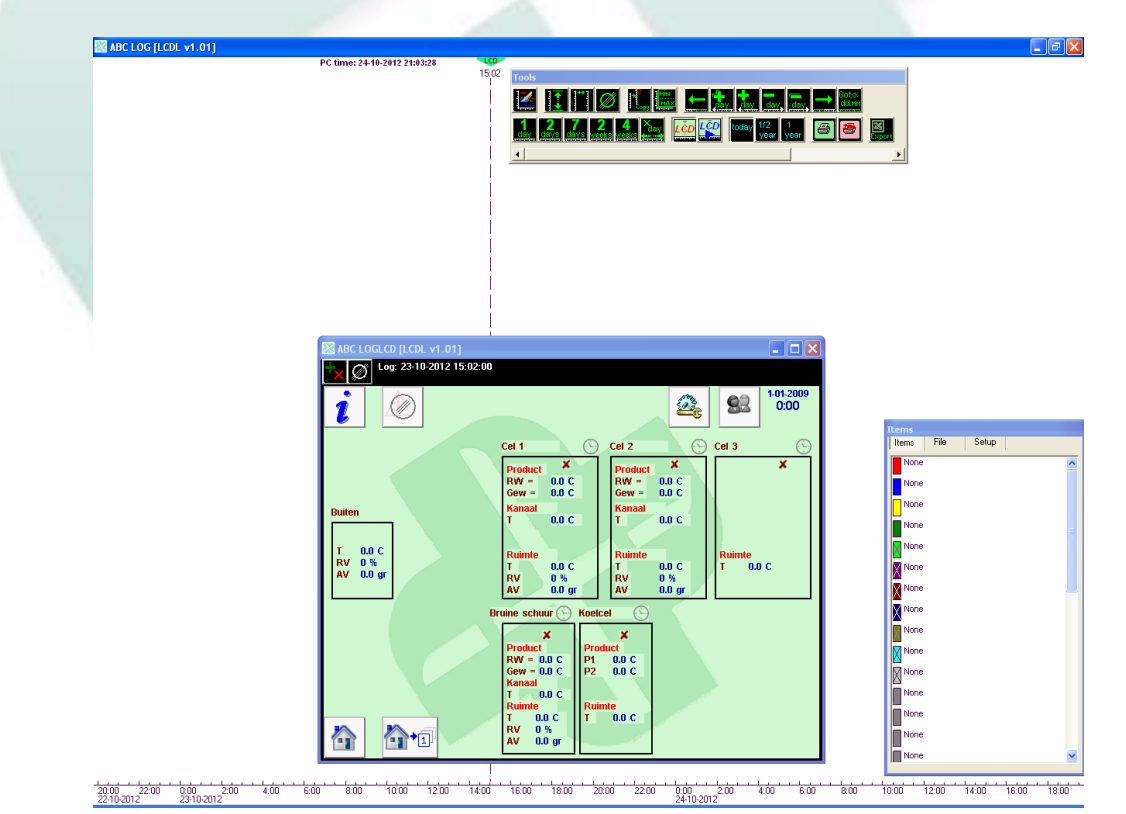

## DRYING INSTALLATIONS & EQUIPMENT Programme ABC pour PC

En appuyant sur le cadre « Tools » (dans la barre du haut)  $\frac{1}{\text{mean}}$ , l'écran des journaux s'ouvre en indiquant l'heure

Aaratechniek b.v.

choisie. La ligne en pointillés <sup>1502</sup> indique l'heure. L'ensemble des données des mesures et des valeurs de ce moment précis devient visible à l'écran. Le moment précis sur l'écran de données peut être modifié, activé et déplacé par un « clic droit » de la souris, sur la ligne en pointillée.

Les mesures et les thèmes des lignes des écrans sont activés en cliquant dans le coin en haut à gauche, sur le

bouton et peuvent ainsi facilement être sélectionnés pour une représentation en graphique.

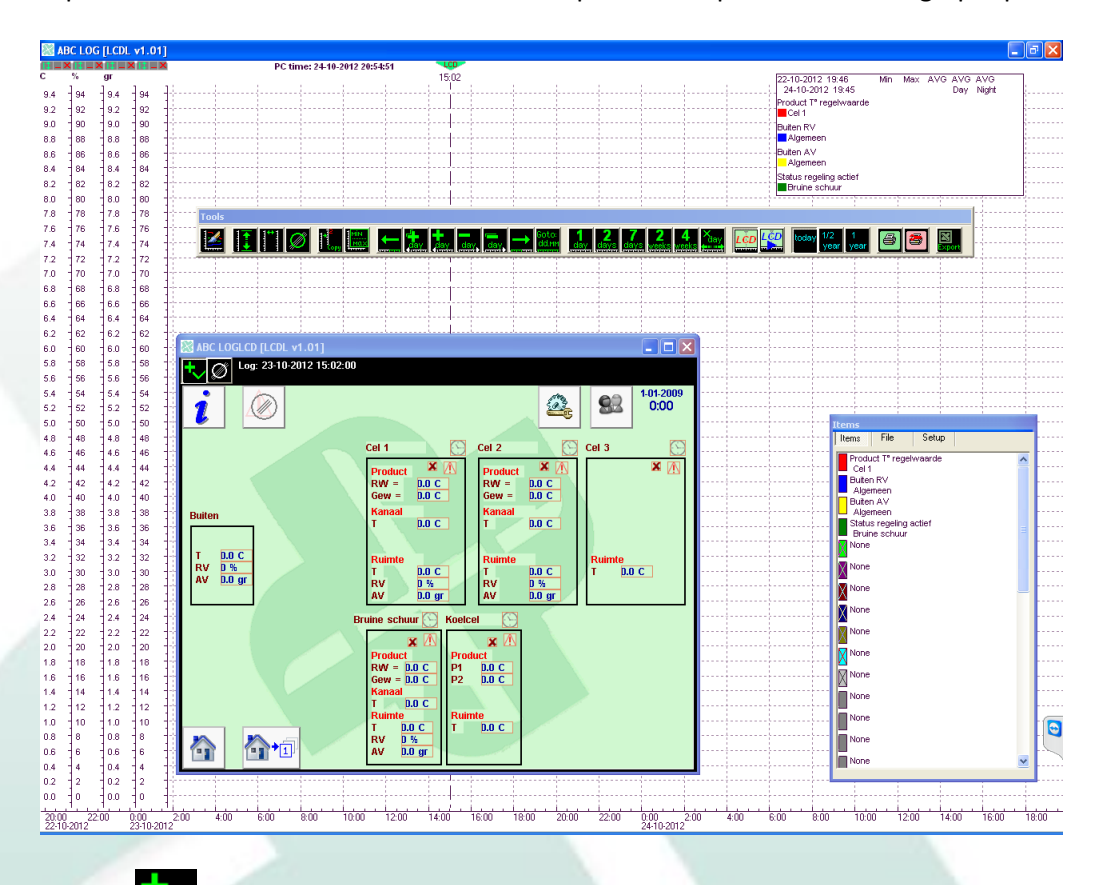

L'écran des données  $\blacksquare$  est activée. L'ensemble des thèmes de mesures, articles ainsi que les « statuts » et « alarme » sont cadrés en rouge. La valeur sera représentée dans le graphique en cliquant sur son cadre. La couleur de représentation de cette valeur est visible dans l'aperçu « Items ».

Chaque grandeur d'unité (°C, %, gr, ppm, statut etc.) a son propre axe vertical.

- L'axe est représenté si sa valeur de mesure et l'unité de grandeur ont été sélectionnés.
- Par l'intermédiaire de « Ctrl + bouton gauche » de la souris, l'axe est déplaçable sur l'écran.
- Chaque axe est dimensionnable individuellement par la « roulette » de la souris.

Avec le bouton le l'ensemble des échelles s'adapte de manière optimale aux diverses valeurs de mesures.

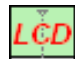

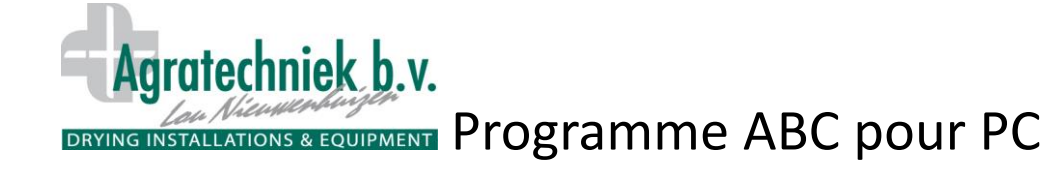

#### **Boutons de commandes pour graphique et LCD avec données des journaux.**

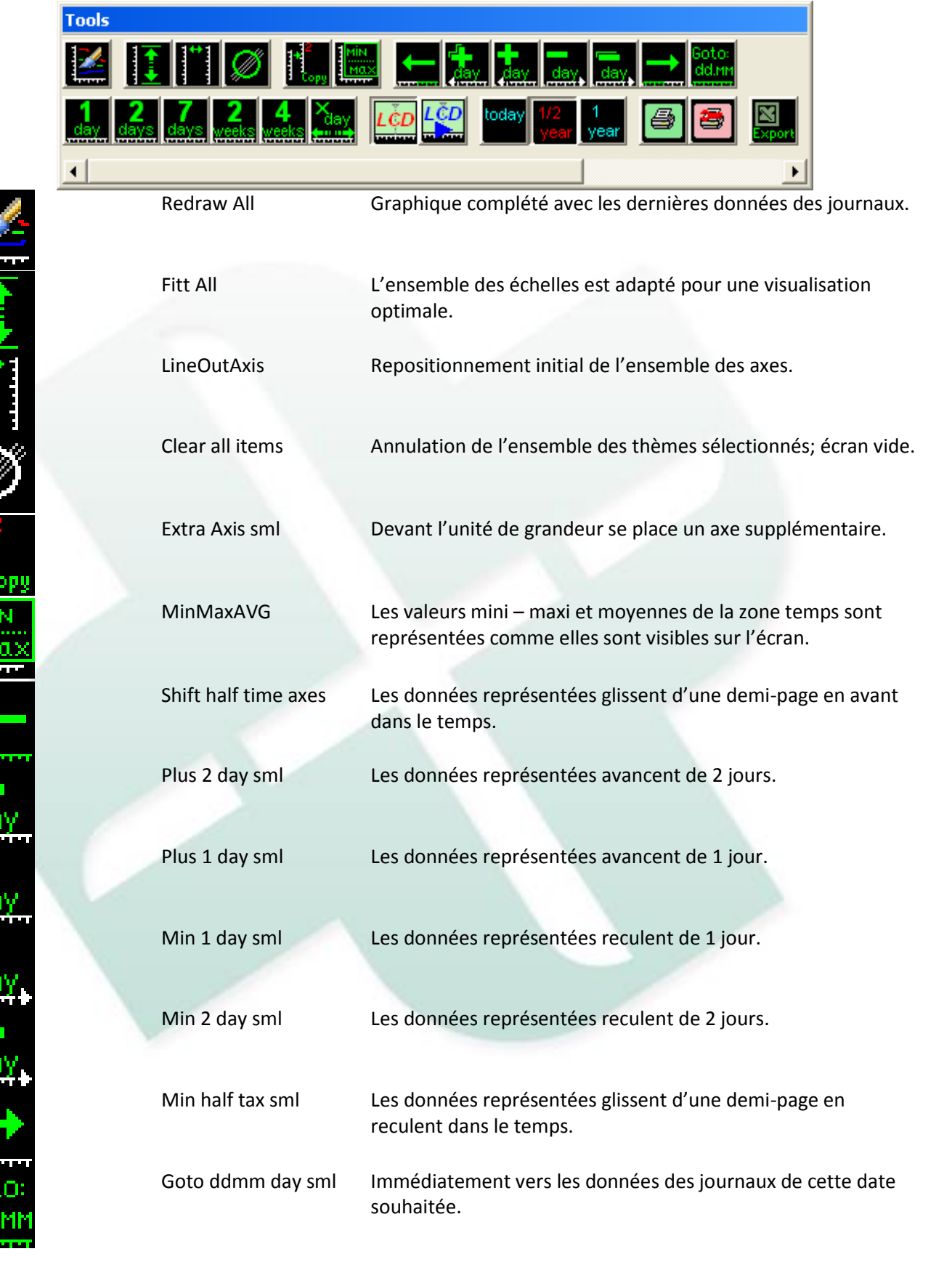

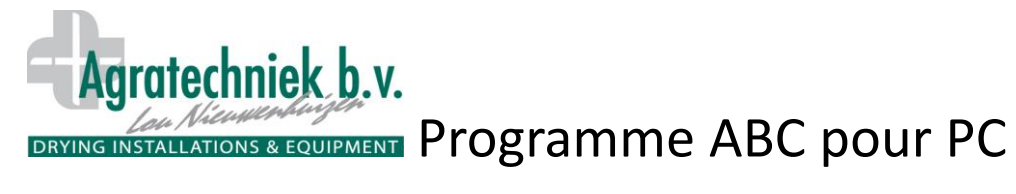

idav

م من

today

 $1/2$ 

 $\overline{\mathbb{I}}$ 

year

year

生

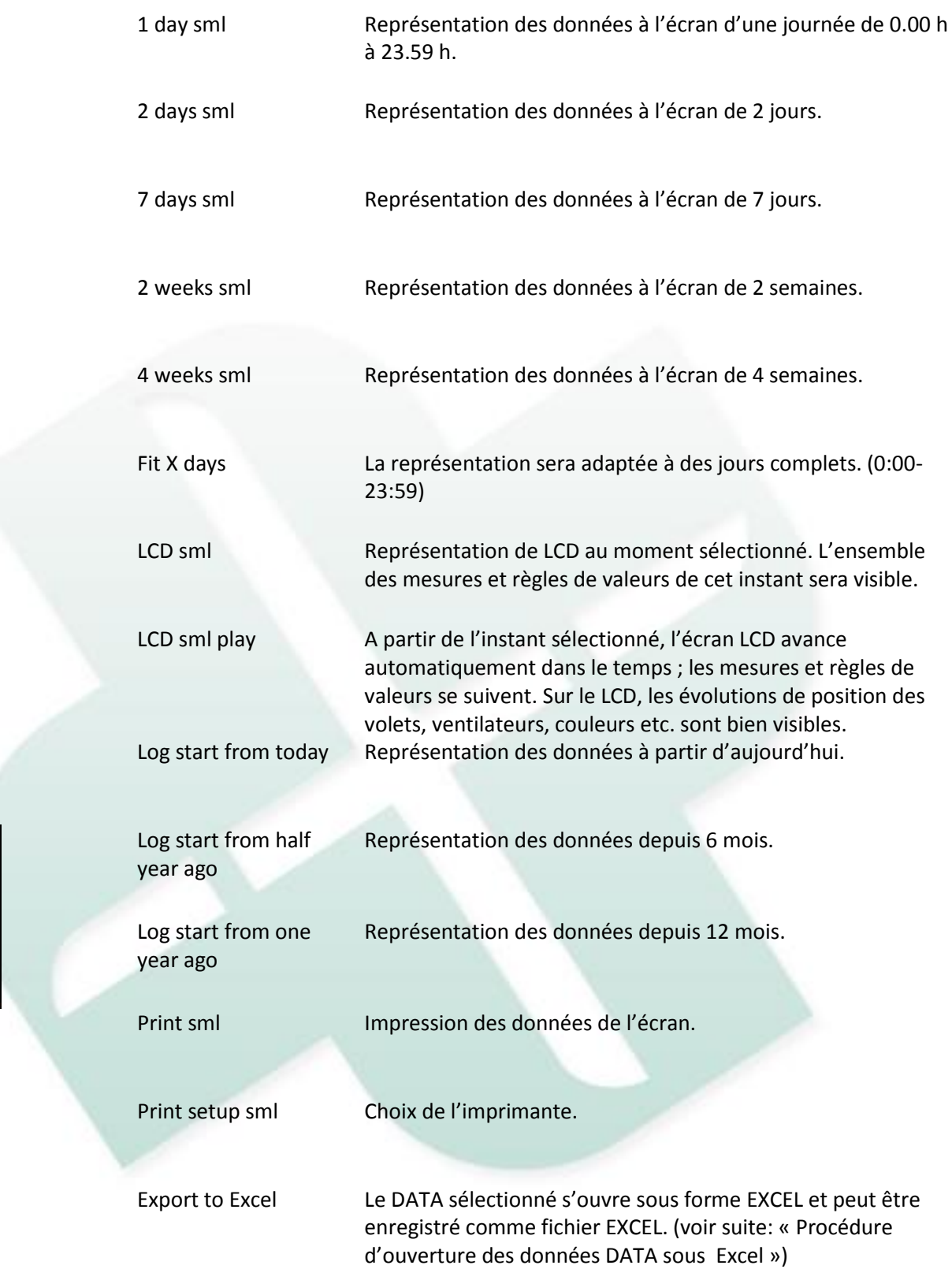

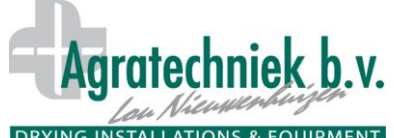

**DRYING INSTALLATIONS & EQUIPMENT Programme ABC pour PC** 

### **Procédure d'ouverture des données DATA sous Excel:**

⊠

En cliquant sur Export l'écran suivant s'ouvre.

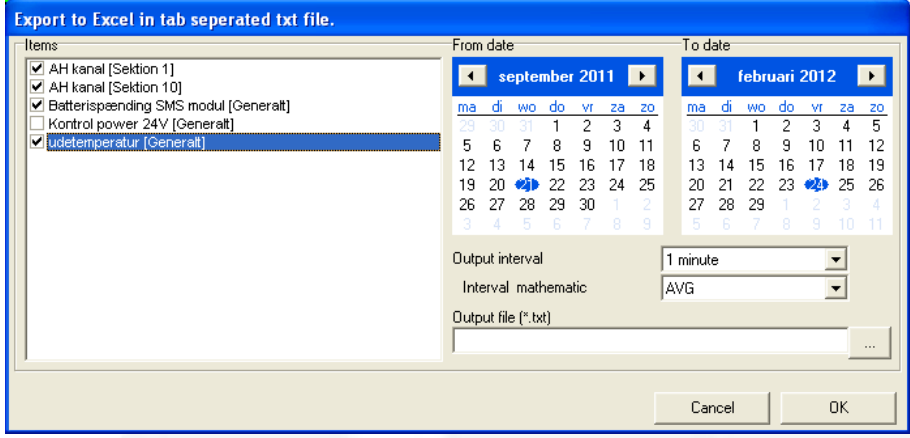

**Procédure d'ouverture des données DATA sous Excel:**

- Choisir dans les thèmes sélectionnés ceux que vous souhaitez exporter vers Excel.
- Choisir l'espace-temps dans « From date » à « To date »
- Choisir l'intervalle-temps en relation avec la grosseur du fichier (mesure par minute)

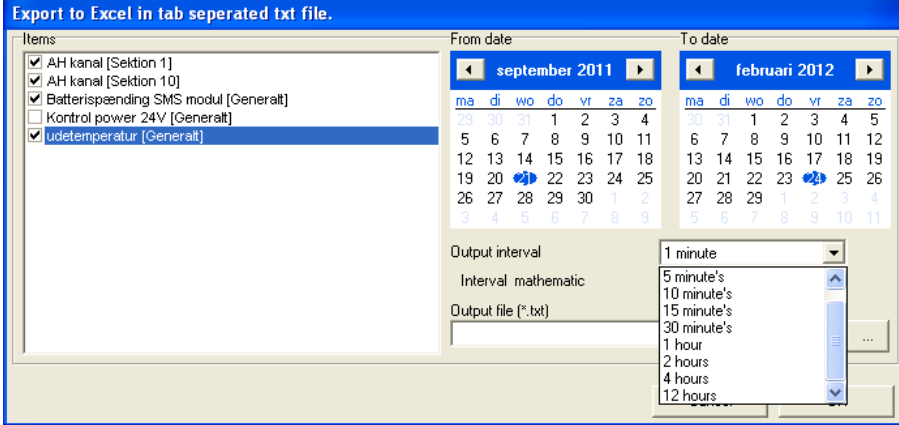

Choisir la valeur calculée dans cet intervalle: Moyenne, Minimum, Maximum.

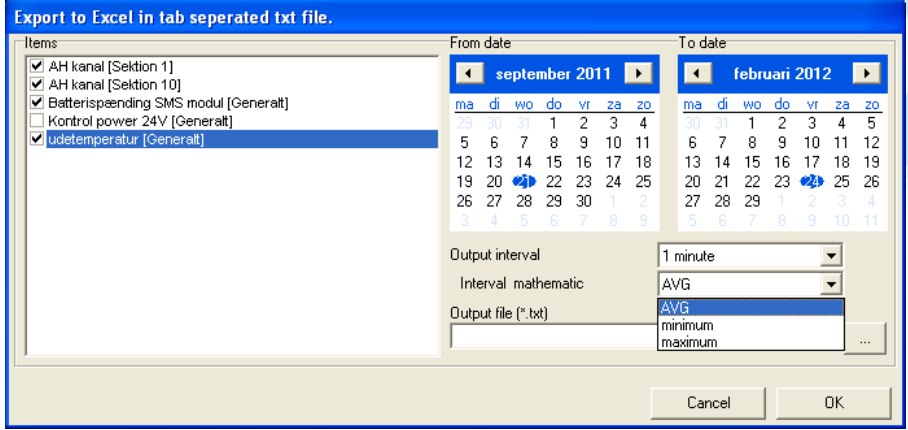

OK: Les points de mesures sélectionnés, de l'intervalle déterminé, sont visibles dans un fichier Excel.